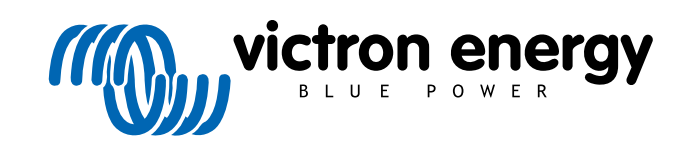

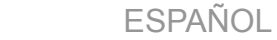

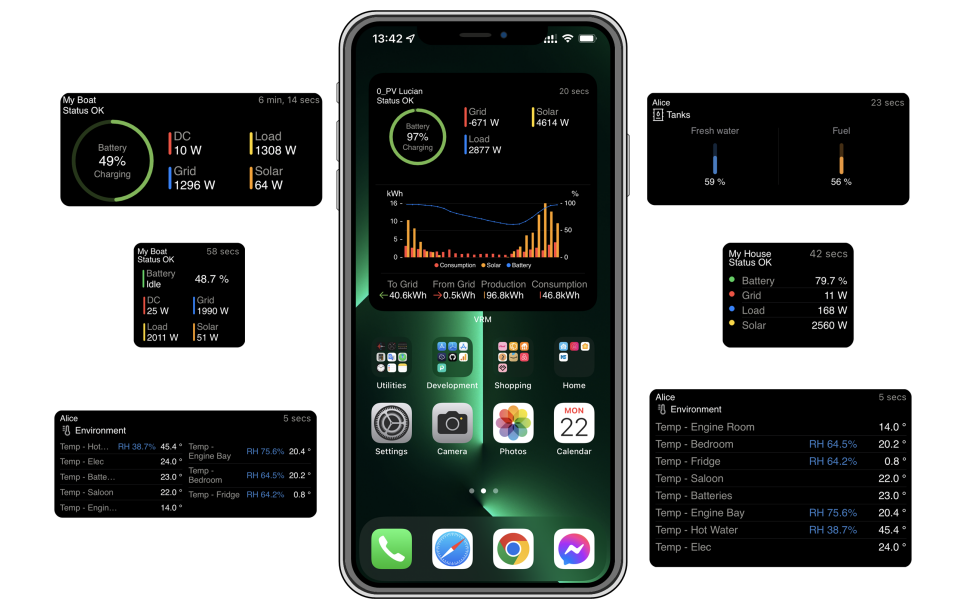

# **Widgets de la aplicación VRM**

Rev 01 12/2022 Este manual también está disponible en formato [HTML5](https://www.victronenergy.com/media/pg/VRM_app_Widgets/es/index-es.html).

## Tabla de contenidos

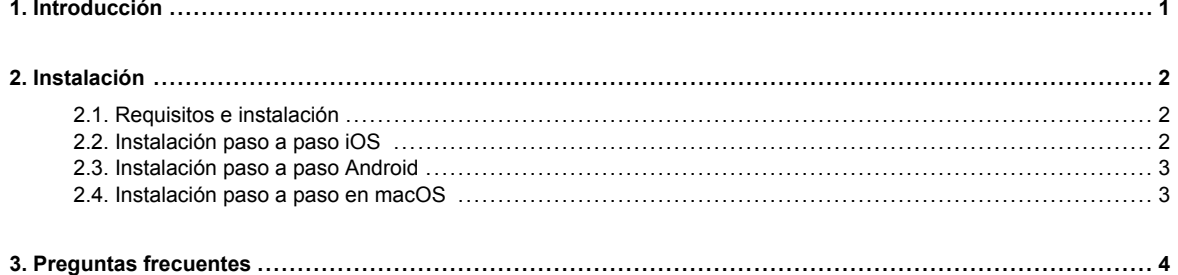

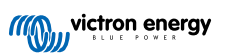

## <span id="page-2-0"></span>**1. Introducción**

#### **¿Qué es la aplicación VRM?**

La aplicación VRM (disponible para dispositivos iOS y Android en [App Store](https://apps.apple.com/app/vrm/id658834560) y [Google Play\)](https://play.google.com/store/apps/details?id=nl.victronenergy&hl=de&gl=US) le permite monitorizar, controlar y gestionar su sistema de Victron Energy desde prácticamente cualquier lugar del mundo.

Inicie sesión con su cuenta de VRM para ver todas sus instalaciones en una sola lista. Pulse sobre una instalación para ver su estado y los detalles, crear widgets personalizados o poner uno de los nuevos widgets de la aplicación VRM en la pantalla de inicio de su dispositivo móvil para tener disponible la información más importante en cualquier momento y recibir notificaciones de inserción para las alarmas.

#### **¿Qué son los widgets de la aplicación VRM?**

En general, los widgets son accesos directos que puede añadir a su pantalla de inicio para acceder rápidamente a la información. Además de estar en su pantalla de inicio, también puede verlos desde Today View (Vista de Hoy) desplazándose a la derecha desde la pantalla inicial o la pantalla de bloqueo.

Con los widgets de la aplicación VRM, puede ver información fundamental sobre su sistema energético directamente en la pantalla inicial de su teléfono sin tener que abrir la aplicación VRM.

Tenga en cuenta que los widgets de la aplicación VRM no son los mismos que los del portal VRM. Son widgets de teléfono y no son personalizables.

## **¿Qué widgets de la aplicación VRM hay disponibles?**

Hay varios widgets con distintos tamaños (los tamaños son fijos para iOS, pero pueden redimensionarse para Android) y con distintas combinaciones de información. En concreto, son:

- **Widgets de estado:** Muestran el estado de carga de la batería, el estado de las alarmas, cargas CC y CA y producción solar; uno de ellos es similar al que aparece en el panel del portal VRM.
- **Widgets de medio ambiente:** Muestran los sensores de temperatura disponibles y la humedad.
- **Widgets de depósito:** Muestran los niveles de depósito de todos los sensores de depósito conectados, uno de ellos incluye sensores medioambientales.
- **Widget de estación de carga EV:** Un widget que muestra el estado del EVCS y permite controlar el modo (auto, manual), la corriente de carga y el on/off del cargador.
- **Widget ESS:** Un widget que permite cambiar el modo del ESS y el estado de carga mínimo.
- **Widgets del generador:** Tres widgets de distintos tamaños para arrancar de forma manual el generador y mostrar la potencia de salida.

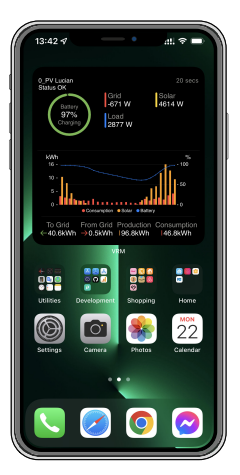

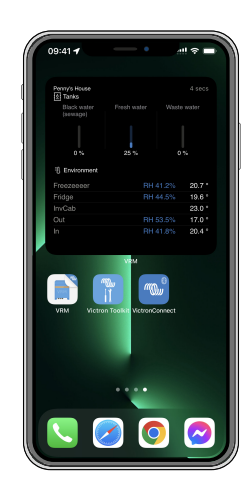

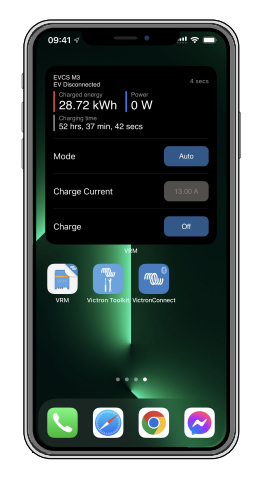

## <span id="page-3-0"></span>**2. Instalación**

## **2.1. Requisitos e instalación**

## **Requisitos**

- iOS 12.0 o posterior para iPhone y iPod touch, iPadOS 12.0 para iPad y macOS 11.0 para Mac con chip Apple M1
- Android 9.0 o posterior para teléfonos y tabletas Android.
- Última aplicación VRM instalada
- Espacio suficiente en la pantalla inicial del teléfono.
- Un sistema conectado a Internet mediante un dispositivo GX (p. ej.: un [Cerbo GX](https://www.victronenergy.es/panel-systems-remote-monitoring/cerbo-gx)) o un [GlobalLink 520](https://www.victronenergy.es/panel-systems-remote-monitoring/globallink-520).
- Una cuenta gratuita en el portal VRM. Si aún no tiene una cuenta en el portal, le rogamos que [siga este enlace,](https://www.victronenergy.es/panel-systems-remote-monitoring/vrm) pulse en Inicio de sesión, y luego en Registro gratuito y siga las instrucciones de la pantalla.

## **2.2. Instalación paso a paso iOS**

- 1. Vaya al App Store e instale/actualice la aplicación si aún no lo ha hecho.
- 2. Abra la aplicación VRM. Asegúrese de que ha iniciado sesión con sus credenciales del portal VRM.
- 3. En función de dónde quiera colocar el widget, abra la Pantalla inicial o la Vista de hoy (desplazándose a la pantalla que está situada más a la izquierda).
- 4. Pulse de forma sostenida sobre un espacio vacío hasta que la aplicación se ponga a temblar.
- 5. Pulse sobre el botón + de la esquina superior izquierda.
- 6. Desplácese por los widget hasta el icono de VRM o simplemente escriba VRM en el cuadro de búsqueda.
- 7. Pulse sobre el icono de VRM y desplácese a la izquierda para pasar por los widgets de la aplicación VRM.
- 8. Una vez que haya elegido, pulse sobre Añadir widget.
- 9. Pulse sobre el widget una vez mientras esté temblando para seleccionar una instalación. Cuando deje de temblar, pulse de forma sostenida el widget otra vez hasta que tiemble.
- 10. Seleccione una instalación pulsando sobre el selector de instalación una sola vez y eligiendo la instalación en la lista que aparece.
- 11. Pulse sobre un espacio vacío encima o debajo del widget para completar la instalación o siga añadiendo más widgets repitiendo los pasos 3 a 11.
- 12. Consejo: Para cambiar la instalación del widget, pulse de forma sostenida sobre él y luego pulse sobre Editar widget para cambiar la instalación.

[Puede ver también nuestros widgets de la aplicación VRM en un vídeo iOS de YouTube en el que se muestra todo el proceso de](https://www.youtube.com/embed/uYkEsUGG0F0) instalación

## <span id="page-4-0"></span>**2.3. Instalación paso a paso Android**

- 1. Vaya a Google Play e instale/actualice la aplicación si aún no lo ha hecho.
- 2. Abra la aplicación VRM. Asegúrese de que ha iniciado sesión con sus credenciales del portal VRM.
- 3. Abra la Pantalla inicial.
- 4. Pulse sobre un espacio vacío para que aparezca la barra de menú en la parte inferior de la pantalla.
- 5. Pulse sobre el botón de Widgets.
- 6. Desplácese hacia la izquierda hasta llegar al widget de VRM.
- 7. Desplácese por los diferentes widgets y haga su selección.
- 8. Una vez que haya elegido, pulse sobre ese widget. Se abrirá la pantalla de configuración.
- 9. Elija la instalación que quiere ver en el widget para completar la instalación o siga añadiendo más widgets repitiendo los pasos 3 a 9.
- 10. Consejo: Algunos de los widgets se pueden redimensionar para que aparezcan más parámetros, pulse de forma sostenida y arrastre los marcadores de ajuste circular para redimensionar el widget. Una vez hecho esto, pulse sobre un espacio fuera del widget para terminar de redimensionarlo y bloquearlo en su sitio.

[Puede ver también nuestros widgets de la aplicación VRM en un vídeo Android de YouTube en el que se muestra todo el proceso](https://www.youtube.com/embed/nyBh6gl6psg) de instalación en la pantalla de inicio

## **2.4. Instalación paso a paso en macOS**

Tenga en cuenta que los widgets de la aplicación VRM necesitan como mínimo el chip Apple M1 para funcionar en Mac.

- 1. Vaya al App Store e instale/actualice la aplicación si aún no lo ha hecho. Podrá encontrar la aplicación en la pestaña iPhone & iPad del App Store.
- 2. Abra la aplicación VRM. Asegúrese de que ha iniciado sesión con sus credenciales del portal VRM.
- 3. Pulse en la esquina superior derecha para abrir el centro de notificaciones.
- 4. Desplácese hasta Edit widgets (editar widgets) y pulse.
- 5. Pulse sobre el icono VRM de la izquierda. Si no se ve, cierre sesión y vuelva a entrar para que aparezca el icono.
- 6. Elija los widgets que han de aparecer en el centro de notificaciones. Algunos permiten elegir entre distintos tamaños (S, M y L).
- 7. Colóquese sobre los widgets que quiere añadir y pulse el icono del signo + de color verde. De este modo, los widgets se pondrán en el centro de notificaciones.
- 8. A continuación, elija la instalación en los ajustes del widget pulsando sobre el widget. Asegúrese de que sigue en el modo Edit widgets (editar widgets), de lo contrario no funcionará.
- 9. Una vez que se ha seleccionado una instalación, repita el paso anterior para todos los demás widgets.
- 10. Consejo: Para reorganizar el orden de los widgets en el centro de notificaciones solo es necesario arrastrar y soltar.

## <span id="page-5-0"></span>**3. Preguntas frecuentes**

## Q: **¿Cuál es la frecuencia de actualización de los widgets?**

A: Para iOS, depende de varios factores de los que solo Apple es responsable y sobre los que Victron no tiene ninguna influencia. El dispositivo iOS aprende el comportamiento del usuario gracias a su IA y actualiza el contenido del widget en función de esto. No obstante, se puede forzar la actualización pulsando sobre el widget, lo que abrirá la aplicación VRM. Cuando vuelva a cerrar la aplicación, se actualizará el contenido del widget

En Android, cada widget tiene un botón de actualización en la esquina superior derecha que puede usarse para forzar la actualización. De lo contrario, se actualizará aproximadamente cada 30 minutos.

#### Q: **¿Son los widgets compatibles con el modo oscuro?**

Sí.

## Q: **¿Se puede instalar la aplicación VRM y los widgets en un PC o en un Mac?**

Tenga en cuenta que no se presta asistencia para esto, pero se ha confirmado que se puede instalar en los sistemas macOS con procesador M1 de Apple y es visible en el Centro de notificaciones. Para ordenadores PC y Mac con procesadores Intel debe usarse un emulador.

#### Q: **No puedo ver ninguna instalación para añadir ¿por qué?**

En primer lugar, debe añadir una instalación a su cuenta del portal VRM. Siga los pasos descritos en [Getting started with VRM](https://www.victronenergy.com/live/vrm_portal:getting_started) [\(manual de introducción a VRM\).](https://www.victronenergy.com/live/vrm_portal:getting_started)

#### Q: **He cambiado el nombre de la instalación. ¿Por qué el widget sigue mostrando el nombre antiguo?**

Dependiendo del sistema, el nuevo nombre puede tardar hasta 24 horas en aparecer en el widget.

#### Q: **¿Cómo se elimina un widget?**

Pulse de forma sostenida sobre el widget que quiere borrar. Aparecerá un menú y simplemente seleccione Eliminar widget.

#### Q: **¿Por qué las instrucciones de instalación paso a paso no se ajustan a mi dispositivo Android?**

Los fabricantes de dispositivos Android usan distintas implementaciones en el sistema operativo Android, que conllevan diferencias en la interfaz del usuario.

## Q: **No veo todos los widgets en mi dispositivo iOS. ¿Cómo puedo solucionarlo?**

Este es un problema conocido en el que Victron está trabajando.

Por ahora, se puede solucionar retirando/borrando la aplicación de su dispositivo iOS e instalándola de nuevo. De este modo volverán a aparecer todos los widgets.

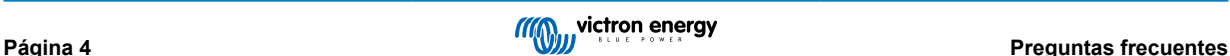